# **Setting Up the Driveri App**

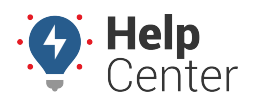

Link: https://help.wextelematics.com/docs/driveri-resources/driveri-app-set-up/ Last Updated: February 18th, 2021

Users can now access the Driveri portal through the [iOS](https://itunes.apple.com/us/app/driveri/id1392990449?mt=8) and [Android](https://play.google.com/store/apps/details?id=com.netradyne.IDMS) Driveri App. Setting up the Driveri App is a quick and easy process. Before completing the steps, drivers should know about the App, how it can benefit them, and why the company wants their drivers to use it.

### Key Benefits for Drivers

- **Visibility to Performance**: The "mystery of the camera" is removed. Drivers see Greenzone score, most impactful alerts, and driverstars, as shown to fleet management
- **Real-time Access**: Allows for real-time decisions to improve overall driver score and driver ranking
- **Weekly Review Sessions**: Gain awareness to impactful driving behaviors affecting their score
- **Know Where You Stand**: Understand how performance compares to fellow drivers

### Key Benefits for Fleet

- **Virtual Coaching**: When enabled, drivers receive updates on their previous week's performance.
- **Remote Coaching**: Alerts, and comments shared as part of the coaching program
- **Driver Assignment in Minutes**: Assign driving minutes quickly using the beacon feature
- **Driver Assignment, Multiple Drivers (coming soon)**: Person driving may identify driving session when multiple drivers in the vehicle

## **Providing Access to the Driveri App**

Users with the SuperUser or Safety Manager roles can set up the Username and password credentials necessary for drivers to log into the Driveri App.

## **Adding Credentials for Existing Drivers**

If drivers have already been set up in the Driveri portal, complete the following steps. Contact your Customer Success Manager if assistance is needed with setting up App credentials for a large group of drivers.

- To find individual drivers in the list, type the driver's first and/or last name in the search box.
- Click on the Provisioning icon and select the Drivers tab to view the list of current drivers.
- 1. Click the "Edit" icon for each driver.
- 2. Scroll down and click 'Yes' under "Does this driver plan to use the Driveri TM Mobile App?".
- 3. Enter a Username for the driver (directly above this question). The Username must be unique, so it's best to use the driver's email address, if also used below, or to make a 'unique' email such as [DRIVERID]@anycompany.com.
- 4. Determine how the password is going to be provided to the driver.

# **Setting Up the Driveri App**

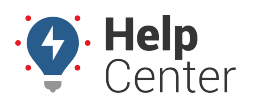

Link: https://help.wextelematics.com/docs/driveri-resources/driveri-app-set-up/ Last Updated: February 18th, 2021

- Allow the driver to create a password: The driver's email is required for this selection. The system will send an email to the driver so a password can be set.
- Create a password for this driver: The user can set up a password for a driver. This is useful if the driver does not want to share an email address.
- 1. Click the "Edit Driver" button to save the information.

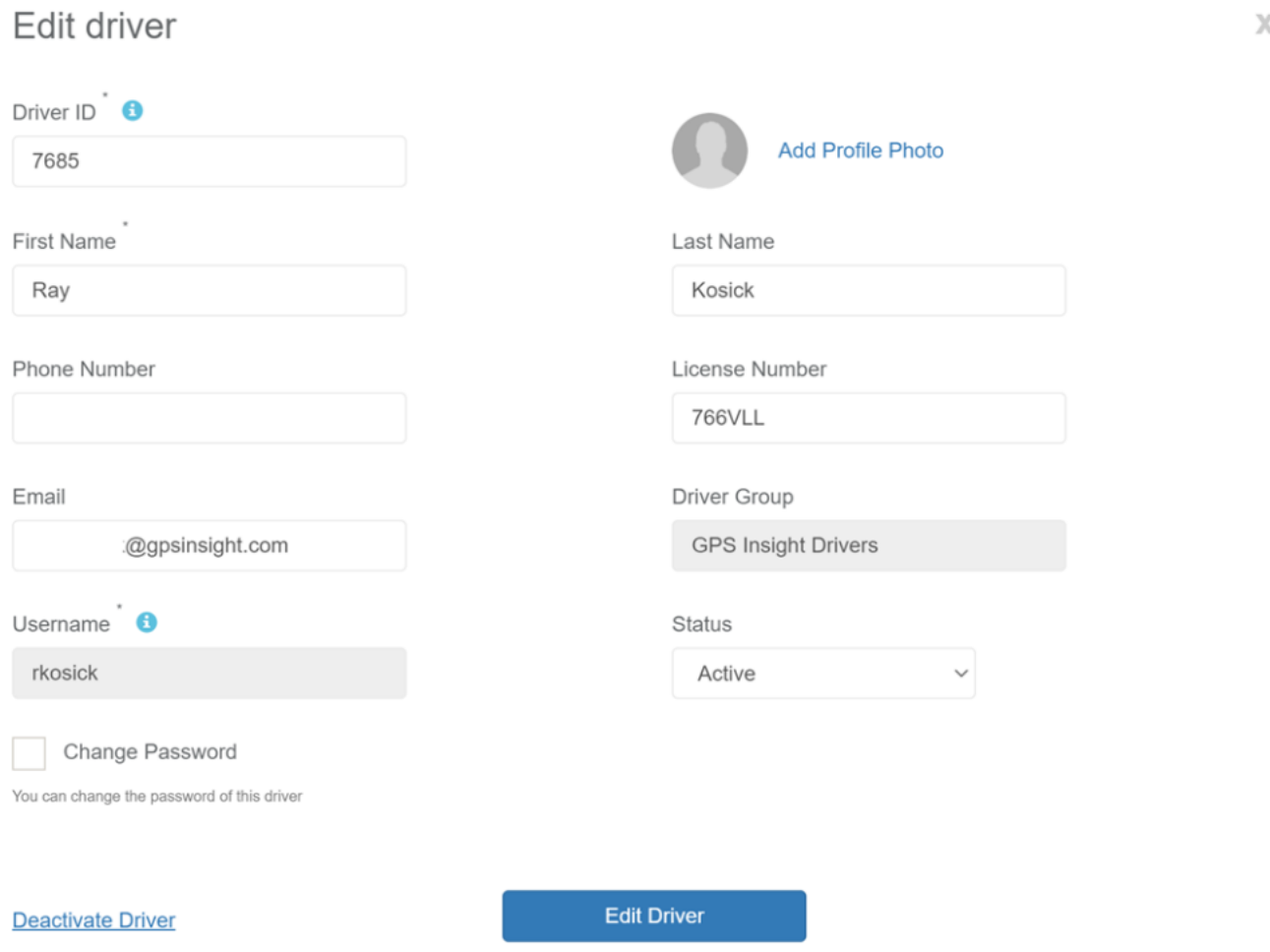

## **Adding Credentials when also Adding New Drivers**

Click on the Provisioning icon and select the Drivers option. Click the "Add Driver" button and choose one of the following:

- Add Individual Driver.
- 1. Allow the driver to create a password: The driver's email is required for this selection. The system will send an email to the driver so a password can be set.
- 2. Create a password for this driver: The user can set up a password for a driver. This is useful if the driver

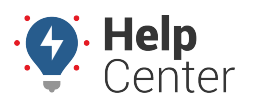

Link: https://help.wextelematics.com/docs/driveri-resources/driveri-app-set-up/ Last Updated: February 18th, 2021

does not want to share an email address.

- 3. Enter the required information Driver ID (must match driver ID used for ELD, if applicable) first and last name. License and phone numbers are optional.
- 4. Enter a username for the driver. The username must be unique, so it's best to use the driver's email address if also used below or to make a 'unique' email such as [DRIVER ID]@anycompany.com.
- 5. Click 'Yes' under "Does this driver plan to use the Driveri TM Mobile App?"
- 6. Click the "Edit Driver" button to save the information.
- 2. Add Drivers in Bulk
	- 1. Follow the four steps listed under "Add Drivers in Bulk" on the Drivers screen. The system will guide the user through the process of adding multiple drivers.
	- 2. As above, the required information includes the driver's ID number, first and last name.
	- 3. If enabling the app for the drivers, then a username is required, as is a password if an email address is not set up for the drivers.